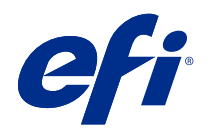

# **Calibrator**

© 2020 Electronics For Imaging, Inc. 本書に記載されている情報は、本製品の『法律上の注意』の対象となり ます。

目次

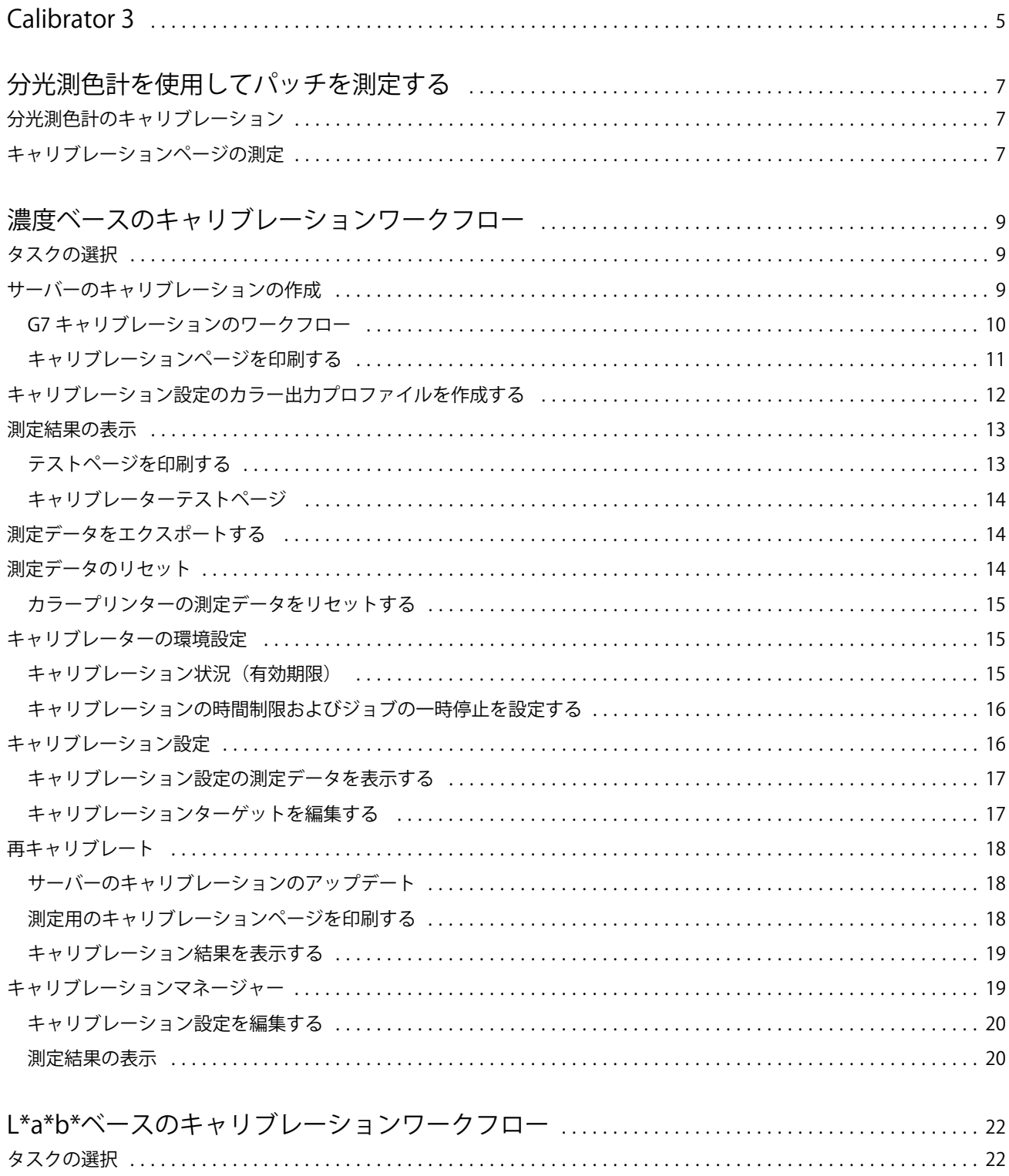

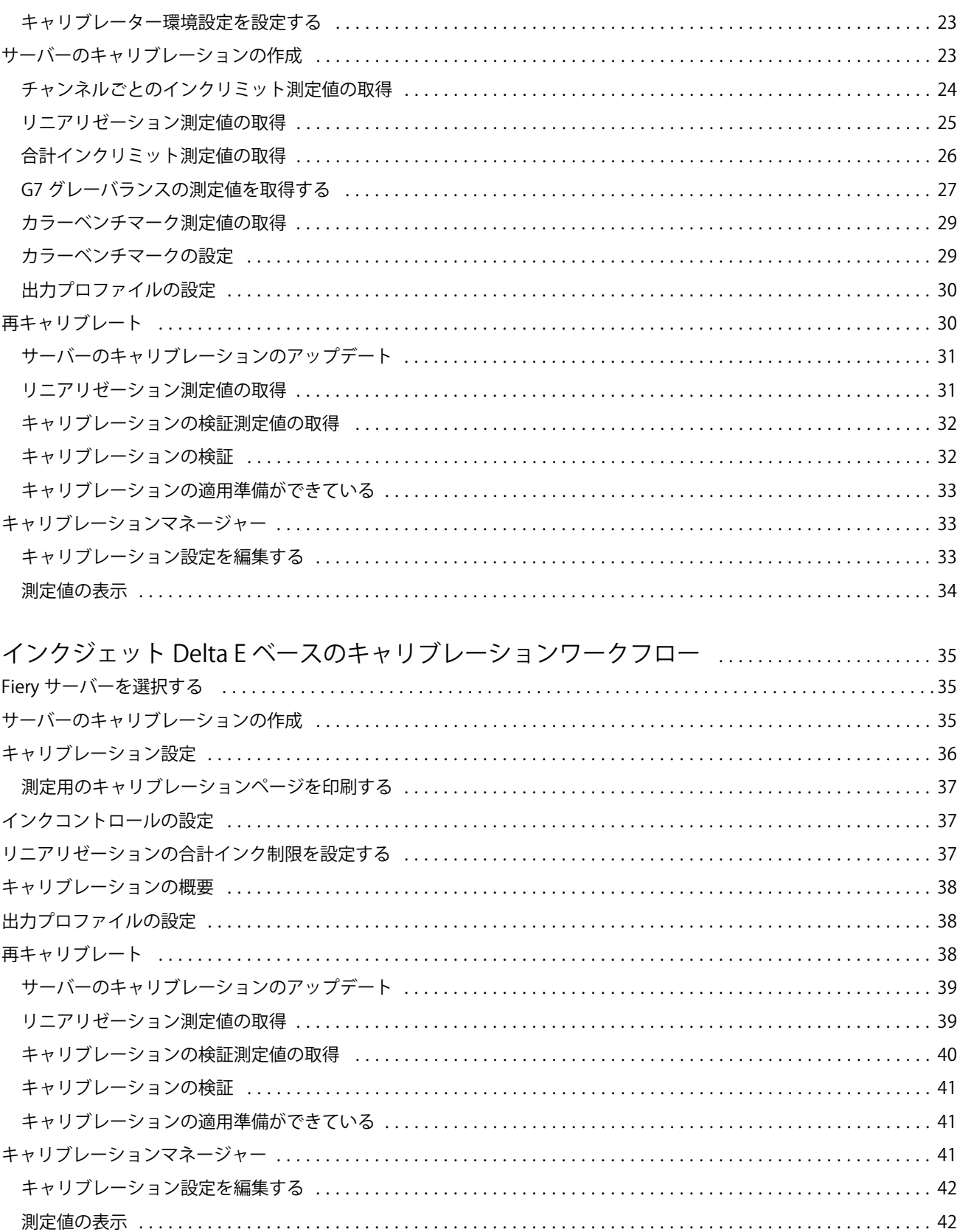

# <span id="page-4-0"></span>Calibrator 3

Fiery 搭載プレスおよびプリンターには異なるタイプがあります。レーザーまたはインクジェット、モノクロ、 CMYK または拡張色域、特殊インクの有無などです。Calibrator は、各テクノロジーのさまざまなキャリブレ ーションニーズに対応できるように設計されています。

Command WorkStation および Fiery Color Profiler Suite は、システムに最適なバージョンの Calibrator を自動的に 起動します。Calibrator は、接続している Fiery server に合わせて自動的に設定されます。すべてのプレスにす べての機能が必要なわけではありません。たとえば、ほとんどのレーザープリンターでは、個々のインクのト ナー量を制限する必要はありませんが、インクの場合は様々なサブストレートによるインク吸収率の変動がト ナーの場合よりはるかに大きくなるため、インクプレスではこの設定が必要となります。

ほとんどの Fiery 搭載モノクロプレスおよび CMYK プレスは濃度測定値を使用してキャリブレート CMYK +は通常、L\*a\*b\*測定値を使用してキャリブレートされます。

Calibrator を使用すると、Fiery server で新しいキャリブレーション設定を作成するか、既存のキャリブレーシ ョン設定をアップデートできます。

Command WorkStation の Calibrator と同様に、Fiery Color Profiler Suite の Calibrator では、新しいキャリブレー ション設定を作成したり、既存の設定の再キャリブレートを行うことができます。ただし Command WorkStation で使用できないさまざまな測定器のサポートが必要です。

Calibrator の 2 つの主な機能は次のとおりです。

- **•** 再キャリブレート キャリブレーションを新しい測定値でアップデートします。多くのプレスの出力は 時間によって変化します。Fiery server でこのような変動を補正するには、補正テーブルを新しい測定値で アップデートする必要があります。
- **•** キャリブレーションの作成 新しいキャリブレーションを作成します。Fiery Color Profiler Suite がインス トールおよびライセンスされている場合は、新しいプロファイルを作成します。このタスクが必要になる のは、特定の印刷条件(インクセット、ハーフトーン、サブストレートなどの組み合わせ)の場合に既存 のキャリブレーションで容認できる出力が得られない場合です。たとえば、グラデーションやインクの付 着が悪いといった場合です。カラー管理で正確なカラーを実現するため、多くの場合、新しいキャリブレ ーションでは新しいプロファイルが必要です。

ウィンドウの左下にある 2 つのアイコンから、2 つの管理機能にアクセスできます。これらの設定は、個々の Fiery server に固有のもので、それぞれのサーバーに保存されます。これらはすべてのユーザーに影響するた め、次の機能は Command WorkStation から Fiery システム管理者としてログインした場合にのみ使用できま す。

- **•** Calibrator 設定 各プレスの環境設定に使用します。ここでは、一部のプレスモデルで使用可能なキャリ ブレーション前およびキャリブレーション後の設定を指定できます。また、すべてのモデルでは、システ ム管理者が指定した時間内に適用可能なキャリブレーションが再キャリブレートされていない場合に、警 告を表示したり、さらにはジョブの印刷を防止したりすることもできます。
- **•** キャリブレーションマネージャーは、Fiery server で使用可能なキャリブレーションを表示するために使用 されます。最新のアップデート日や測定値やプロパティが表示されます。ユーザーが追加したキャリブレ ーションは削除でき、その名前も変更できます。

接続されている Fiery server の Calibrator は、次のワークフローで使用できます。Calibrator 3 では、従来の CMYK 製品とキャリブレーションセットを使用して、濃度ベースのキャリブレーションワークフローを自動 的に選択します。Calibrator 3 は、展開されたインクセットで面付けされるときにはいつも、L\*a\*b\* ベースの キャリブレーションワークフローに従います。

- **•** [濃度ベースのキャリブレーションワークフロー\(](#page-8-0)9 ページ)
- **•** L\*a\*b\*[ベースのキャリブレーションワークフロー\(](#page-21-0)22 ページ)
- **•** インクジェット Delta E [ベースのキャリブレーションワークフロー](#page-34-0)(35 ページ)

# <span id="page-6-0"></span>分光測色計を使用してパッチを測定する

分光測色計を使用して、手動でカラーパッチを測定します。

分光測色計は、以下の手順で使用します。

- **•** 分光測色計をキャリブレーションします。
- **•** 分光測色計を使用して、キャリブレーションページを測定します。
- **•** 測定値を表示および保存します。

Fiery Calibrator は通常、次のような EFI ブランド測定器を標準サポートしています。

- **•** EFI ES-2000
- **•** EFI ES-3000

その他のタイプの測定器の中には、Fiery server に接続したプリンターでサポートされているものもあります。

# 分光測色計のキャリブレーション

分光測色計のキャリブレーションを行ってキャリブレーションページの測定に備える

ドックの白色タイルと測定器のアパーチュアが両方とも汚れていないことを確認してください。白色タイル にカバーがかけられている場合は、必ずカバーを開けてください。

白色点キャリブレーションを使用し、分光測色計の時間の経過に伴う測定の変動を調整します。分光測色計を ドックに設置し、サンプルアパーチュアがキャリブレーションドックの白色タイルに完全に接触するようにし てください。キャリブレーションドックに正しく配置しないと、分光測色計は正確な測定を行うことができま せん。

正確なキャリブレーションを行うには、分光測色計のシリアル番号とドックのシリアル番号が一致している必 要があります。

**1** キャリブレーションページを印刷後、分光測色計をキャリブレーションドックに配置します。

**2** 続行をクリックするか、分光測色計のボタンを押します。

分光測色計のキャリブレーションが成功したら、キャリブレーションページの測定に進みます。

# キャリブレーションページの測定

分光測色計を使用し、パッチの各ストリップを順番にスキャンすることによって、カラーパッチを測定しま す。

ストリップのスキャンが正しく行われると、ディスプレイインジケーターが緑に変わり、画面の矢印が次のス トリップに移動します。ストリップのスキャンが正常に完了しない場合、ディスプレイインジケーターは赤色 で表示され、再試行を指示するメッセージが表示されます。

- **1** 正確な測定結果を得るには、キャリブレーションページの下に白い紙を数枚敷くか、使用可能な場合は、 板を当てます。
- **2** ストリップが水平で、スキャン方向が左から右になるように、キャリブレーションページの方向を調整し ます(スキャン方向は、画面またはキャリブレーションページのストリップの端に矢印で示されています)。
- **3** 分光測色計をスキャン方向に対して垂直に持ち、サンプルアパーチュアの先端を、指定したストリップの 開始地点にある白いスペースに配置します。
- **4** 分光測色計のボタンを押したままにして、信号(画面上のメッセージまたはビープ音)を待ちます。
- **5** 信号を確認したら、ゆっくりとした一定の速さで分光測色計をストリップの上でスライドさせます。
- **6** 1 つのストリップをスキャンするには、約 5 秒かかります。
- **7** ストリップ内の全パッチをスキャンし、ストリップの端の白い部分まで来たら、ボタンから指を離します。
- **8** 画面に表示した順番で、すべてのストリップに同じ手順を繰り返します。 モノクロプリンターの場合、ストリップは 1 つです。
- **9** 全ストリップのスキャンが完了したら、続行をクリックして、測定結果を確認します。

# <span id="page-8-0"></span>濃度ベースのキャリブレーションワークフロー

Fiery server のキャリブレーションを行う際には、次のタスクを実行します。

- **•** キャリブレーションページの印刷。特定のレイアウトで様々なカラー(または白黒プリンター用グレーシ ェード)のパッチを含みます。このページを使用して、プリンターの現在の出力を測定します。 プリンターからの出力は、時間の経過と使用状況により変化します。現在のプリントデバイスのデータを 得るには、必ず新しく印刷したキャリブレーションページを測定してください。
- **•** 分光測色計を使用して、キャリブレーションページのパッチのカラー値を測定します。
- **•** 測定を適用する

測定データは特定のキャリブレーション設定と共に保存されます。特定のキャリブレーション設定を適用 してジョブを印刷すると、この測定データを使用して、望ましいカラー(キャリブレーションターゲット) で出力するのに必要なキャリブレーションを算出します。

# タスクの選択

キャリブレーターを起動すると、Fiery server 用に新しいキャリブレーション設定を作成するか、既存の設定を アップデートできます。

- **1** キャリブレーターを起動します。
- **2** Fiery Color Profiler Suite からキャリブレーターを開始している場合は、タスクの選択画面で Fiery サーバー の選択をクリックし、一覧から Fiery server を選択します。Fiery server がリストにない場合は、プラス記号 をクリックして、IP アドレスまたは DNS 名を使用するか検索してサーバーを追加します。
- **3** 次のいずれかのタスクを選択します。
	- **•** 再キャリブレート:選択したキャリブレーション設定でキャリブレーションをアップデートします。
	- **•** キャリブレーションの作成:Fiery server 上での新しいカラー印刷条件を定義する新しいキャリブレーシ ョンおよびプロファイルを作成します。
- **4** 次へをクリックします。

**メモ:**選択したタスクを完了するために必要な手順の数は、接続されているプリンターによって異なりま す。使用しているプリンターのモデルによっては、一部の設定やオプションが使用できない場合もありま す。

# <span id="page-9-0"></span>サーバーのキャリブレーションの作成

キャリブレーションを作成するには、名前などの詳細情報を必要に応じて入力します。 必要な情報は、キャリブレーションを行っている Fiery server やプリンターによって異なります。たとえば、 カラーモードフィールドや G7 グレーバランスのチェックボックスが表示されない場合があります。

**1** 任意のキャリブレーション名を入力します。

**メモ:**キャリブレーション名は、各サーバーで一意である必要があります。入力する名前は、サーバー上 のキャリブレーション設定やプロファイルでまだ使用されていないものにする必要があります。

**2** オプション: G7 グレーバランスキャリブレーションターゲットチェックボックスを選択します。 G7 キャリブレーションにより、特定の G7 ターゲット(パッチページ)の測定データを使用して、G7 仕様 へのプリンターのカラー出力を調整します。

**メモ:**G7 グレーバランスを使用するには、Fiery Color Profiler Suite をインストールしライセンスを取得す る必要があります。そうしないと、オプションはグレー表示されています。

**3** オプション: コメントフィールドに、用紙名、用紙の種類、特別な設定、指示などキャリブレーションの 詳細を入力します。

**メモ:**キャリブレーション設定を作成する際、再キャリブレートに必要な用紙の種類、使用プリンター、 およびすべての特別な指示をジョブ注釈メモフィールドに記録することをお勧めします。

- **4** オプション: 次へボタンの横にある下矢印を選択し、ファイルから測定値をロードを選択すると、印刷お よび測定ワークフローを省略できます。このオプションは、プリンターの測定値をすでに持っている上級 ユーザー向けのものです。必ず実際のプリンターで印刷して測定することをお勧めします。
- **5** 次 へをクリックします。

#### G7 キャリブレーションのワークフロー

G7 キャリブレーションは、Fiery server プロファイリング測定パッチのキャリブレーションと印刷を行います。

G7 キャリブレーションはキャリブレーションの Fiery server 上部に適用されます。G7 キャリブレーション処 理が開始されると、ユーザーは、使用する P2P ターゲットのパッチレイアウトを選択し、それを測定して結 果を確認してから、必要に応じて設定の調整を行います。

G7 仕様では、異なるプリンターで一般的でニュートラルな見た目の出力を作成するのに使用できる、標準的 なグレースケール曲線が定義されています。G7 キャリブレーションにより、特定の G7 ターゲット(P2P ター ゲット)の測定データを使用して、G7 仕様へのプリンターのカラー出力を調整します。Fiery Color Profiler Suite G7 キャリブレーションに使用されるさまざまな P2P ターゲットの印刷と測定をサポートします。任意 の対応測定器で測定することができます。

- **1** パッチレイアウトウィンドウで、使用するパッチセットを次から選択します。
	- **•** P2P51(新しいターゲット、オリジナルのリビジョン)
	- **•** P2P25Xa(オリジナルのターゲット)
	- **•** P2P51 ランダム
	- **•** P2P51 ランダム 2-up(カットシートトナープレスに推奨)

<span id="page-10-0"></span>**メモ:**ターゲットで実際に使用される値は同じですが、新しいバージョンは、G7 仕様のより正確なバージ ョンです。

- **2** 印刷をクリックしてパッチページを測定します。
- **3** G7 グレーバランスの測定結果を確認します。

これは G7 キャリブレーションの実行であるため、結果が不合格になることが予想されます。G7 キャリブ レーションに必要な NPDC 曲線の計算に使用されるのは、このターゲットの測定結果です。

NPDC (Neutral Print Density Curve) は、CMY (コンポジット) と K(ブラック) に分かれて表示されます。 グレーバランスは、a\*b\*としてプロットされます。テーブルでは、加重平均をグリーンで表示するには 1.5 未満にする必要があります。加重最大をグリーンで表示するには 3 未満にする必要があります。

**4** 補正オプションをクリックして補正曲線を表示し、補正曲線の形成に適用される高度なオプションを表示 します。

デフォルトのまま使用するか、変更します。

- **5** OK をクリックして、NPDC 曲線を適用して P2P パッチページをもう一度印刷します。
- **6** パッチページを測定し、G7 の結果を表示します。
- **7** G7 結果が合格の(すべての結果がグリーンで表示される)場合は、次へをクリックします。結果が失敗の (赤で強調表示されている結果)場合は、反復 をクリックして処理を繰り返します。G7 準拠に合格するた めに処理を 2~3 回繰り返す必要があることもまれではありません。

#### キャリブレーションページを印刷する

キャリブレーションページを印刷する場合は、まずキャリブレーション設定(カラープリンター)、給紙方法、 測定方法を指定します。

**メモ:**分光測色計をキャリブレートしてキャリブレーションページの測定準備をおこないます。

**•** 特定のジョブに対してキャリブレーションを開始すると、ジョブの印刷に使用されたキャリブレーション 設定のみが表示されます。複数のキャリブレーション設定は、通常、用紙種類の混合ジョブで使用されま す。

選択したキャリブレーション設定に関連付けられている最新のキャリブレーション測定の推奨用紙および 日時が表示されます。日付と時刻が表示されない場合は、Fiery server がキャリブレートされていないこと を示します(このキャリブレーション設定の場合)。

**•** 給紙トレイには、キャリブレーション設定に合った適切な用紙が含まれていることを確認してください。 給紙方法設定で警告メッセージが表示された場合は、給紙方法がキャリブレーション設定に適合していな い可能性があります。他のキャリブレーション設定を選択するか、他の給紙方法を選択してください。

お使いの用紙と完全に一致するキャリブレーション設定がない場合は、似た用紙で利用可能な設定を試す ことができます。満足できる結果が得られない場合は、用紙に合わせて新しいキャリブレーションとプロ ファイルを作成する必要があります。

- <span id="page-11-0"></span>**1** 次のオプションを設定します。
	- **•** カラープリンターの場合、キャリブレートリストでキャリブレーション設定を選択します。
	- **•** 給紙方法リストから、使用する給紙トレイを選択します。
	- **•** 測定方法リストで方法を選択します。

キャリブレーターは、複数の種類の分光測色計 (EFI ES-3000 や X-Rite ilPro3 など)をサポートしていま す。

選択した機器を使用したキャリブレーションで測定オプションを使用できる場合、測定器の近くに設定 ボタンが表示されます。

その他のタイプの測定器の中には、Fiery server に接続したプリンターでサポートされているものもあり ます。

**2** 続行をクリックしてキャリブレーションページを印刷し、測定手順に進みます。

# キャリブレーション設定のカラー出力プロファイルを作成する

カラー出力プロファイルを作成できるようにするには、Fiery Color Profiler Suite がキャリブレーターと同じコ ンピューターにインストールされ、ライセンスされている必要があります。カスタムキャリブレーション設定 を作成する際、分光測色計が測定方法として自動的に選択されます。ColorCal はカラリメトリック測定デバイ スを使用しないため、測定方法としては使用できません。

カスタムキャリブレーション設定を作成するには、システム管理者権限が必要です。

新しいキャリブレーション設定を作成した後、出力プロファイルと関連付けます。新しいキャリブレーション 設定が既存の出力プロファイルと共に使用されると、用紙の種類によっては満足のいく結果を得られない場合 があります。印刷結果に不満が残る場合は、使用する用紙に基づいたカスタム出力プロファイルを作成してく ださい。

- **•** 既存の出力プロファイルを選択する場合は、使用する用紙に最も近い用紙用の出力プロファイルを選択し てください。キャリブレーション設定と同じ名前を持つ、このプロファイルのコピーが作成されます。プ ロファイルの既存のキャリブレーションターゲット(目標)は、キャリブレーション測定値を使用して計 算された新しいターゲットに変わります。新しいキャリブレーション設定は、このプロファイルに関連付 けられます。
- **•** 新しいカスタム出力プロファイルを作成すると、プロファイリング用測定ページが印刷されます。Fiery Color Profiler Suite の Printer Profiler を使用してページを測定します。できあがったプロファイルは Fiery server にインポートされ、新しいキャリブレーション設定と関連付けられます。
- **1** Fiery server 上のプロファイル一覧から出力プロファイルを選択します。

キャリブレーターが出力プロファイルを複製し、その名前を変更します。

**2** テスト ページをクリックします。

テストページを印刷すると、キャリブレーション設定を、現在選択されている出力プロファイルのコピー に関連付けるか、新しい出力プロファイルを作成するかを判断するうえで役に立ちます。

**3** Fiery Color Profiler Suite がコンピューターにインストールされている場合は、 新規プロファイル作成をク リックして、新しいカスタム出力プロファイルを作成します。

### <span id="page-12-0"></span>測定結果の表示

キャリブレーションページの測定または測定値のインポートが完了したら、測定結果をいつでも適用すること ができます。測定データを適用(保存)すると、既存のデータは上書きされます。カラーデータの場合は、測 定データをグラフに表示して、適用する前にデータを確認することができます。

測定結果は、C、M、Y、K の濃度曲線のセットとして表示されます。同じグラフに、比較のためにキャリブ レーションターゲットデータが太線の濃度曲線のセットとして表示され、最大濃度値が数値的に比較されま す。

- **1** キャリブレーションマネージャー で、キャリブレーションを選択し、 測定値の表示をクリックします。
- 2 曲線を表示または非表示にするには、 <a <br>
accordination<br /> **2** 曲線を表示または<sub>する</sub>
	- **•** 測定値 測定濃度曲線を表示または非表示にします。
	- **•** ターゲット ターゲット濃度曲線を表示または非表示にします。
	- **•** シアン、マゼンタ、イエロー、またはブラック 特定のインク/トナーの測定濃度曲線とターゲット濃度 曲線を表示または非表示にします。

**メモ:**Fiery Color Profiler Suite がインストールされライセンスされている場合は、キャリブレーターで G7 キャリブレーションを作成することもできます。G7 キャリブレーションでは、G7 グレーバランスに到達 するためにトランスファー曲線が Fiery サーバーのキャリブレーションターゲットに適用されます。キャ リブレーションマネージャーは、一時的な G7 のトランスファー曲線ではなく、基本となる標準的な Fiery サーバーのキャリブレーションターゲットを表示します。同様に、標準的な Fiery サーバーのターゲットに とってキャリブレーションされた状態に到達するのに使用されるトランスファー曲線は、キャリブレーシ ョンマネージャーでは表示されません。これらののトランスファー曲線は、再キャリブレーションのたび に再計算されるので、一時的なものです。

- **3** オプション:測定値の保存 をクリックして、既存のキャリブレーション設定の測定データを保存します。
- **4** テストページを印刷するには、 テストページをクリックします。

テストページを印刷すると、キャリブレーション設定を既存の出力プロファイルに関連付けるか、新しい 出力プロファイルを作成するかを判断するうえで役に立ちます。

**5** オプション:最新の測定結果で得られた結果が満足のいくものでない場合は、 デフォルト測定値にリセッ トをクリックして、キャリブレーションデータをリセットします。このアクションを実行すると、キャリ ブレーター測定値の最後のセットが削除されます。このボタンは、再キャリブレーションを実行した場合 にのみ表示されます。

#### テストページを印刷する

カラープリンターの場合は、最新のキャリブレーション測定値のテストページを印刷できます。また、オプシ ョンで、キャリブレーション設定の作成時に使用したデフォルト測定値を含む 2 番目のコピーも印刷できま す。

- **1** Command WorkStation で、 サーバー、 > デバイスセンターを順にクリックします。
- **2** 一般 で、 ツール、続いて キャリブレーターをクリックします。
- **3** キャリブレーターで、キャリブレーションマネージャーを開きます。
- <span id="page-13-0"></span>**4** キャリブレーションを選択し、 測定値の表示をクリックします。
- **5** テスト ページをクリックします。
- **6** 給紙方法を選択し、 印刷をクリックします。

必ず、キャリブレーションと互換性のある用紙のトレイを選択してください。

#### キャリブレーターテストページ

テストページを使用すると、現在のキャリブレーションとデフォルトのキャリブレーションで生成された出力 を検証できます。デフォルトのキャリブレーションは、キャリブレーション設定の作成時に取得された測定デ ータを使用して印刷されます。

テストページに含まれる一部の画像が満足のいく状態に表示されない場合は、キャリブレーション設定に関連 付けられている出力プロファイルが用紙設定および印刷設定に適合していない可能性があります。

# 測定データをエクスポートする

カラープリンターの場合は、特定のキャリブレーション設定の測定データを.cm0 ファイルにエクスポートで きます。

- **1** 測定データをエクスポートするには、次のいずれかを行います。
	- **•** キャリブレーターで、キャリブレーションマネージャーを開きます。
	- **•** Command WorkStation で、サーバー > デバイスセンターをクリックします。一般で、ツール、キャリブ レーターをクリックしてキャリブレーションマネージャーを開きます。
- **2** キャリブレーション設定を選択し、測定値を表示をクリックします。

また、新しいキャリブレーション設定のキャリブレーションページを正常に測定した後で測定値の表示を 開くこともできます。

- **3** 測定値をエクスポートをクリックします。
- **4** ファイルを保存する場所を指定して、必要に応じてファイル名を変更して保存をクリックします。

# <span id="page-14-0"></span>測定データのリセット

特定のキャリブレーション設定の測定データを、デフォルトデータ(工場出荷時のデフォルトデータ、または カスタムキャリブレーション設定の場合は初回測定データ)にリセットできます。このオプションは、現在の 測定データがすでにデフォルトデータに設定されている場合は、使用できません。

# カラープリンターの測定データをリセットする

カラープリンターの場合は、キャリブレーション設定が 1 つ以上存在する可能性があります。

- **1** Command WorkStation で、 サーバー、 > デバイスセンターを順にクリックします。
- **2** 一般 で、 ツール、続いて キャリブレーターをクリックします。
- **3** キャリブレーターで、キャリブレーションマネージャーを開きます。
- **4** キャリブレーション設定を選択し、 測定値の表示をクリックします。
- **5** デフォルト測定値にリセット をクリックします。
- **6** はいをクリック して、操作の確認をします。

#### キャリブレーターの環境設定

環境設定ウィンドウの設定は、キャリブレーション手順のさまざまな面に影響します。キャリブレーション状 況(有効期限)、キャリブレーション時間制限、ジョブの一時停止を設定できます。

**メモ:**環境設定を変更するには、システム管理者権限が必要です。

- **•** Command WorkStation で、 サーバー、 > デバイスセンターを順にクリックします。一般 で、 ツール、続 いて キャリブレーターをクリックします。
- **•** キャリブレーターウィンドウで、画面の左下隅にある設定(ギア)アイコンをクリックします。

#### キャリブレーション状況(有効期限)

キャリブレーションに時間制限を設定した場合、期限切れのキャリブレーションにより Command WorkStation では状況メッセージが表示され、ジョブが一時停止される可能性があります。

Command WorkStation では、ジョブセンターのジョブについて、キャリブレーションが 30 分以内に期限切れ になる場合は黄色の警告アイコン/メッセージ、キャリブレーションがすでに期限切れの場合は赤色のエラー アイコン/メッセージが表示されます。

ジョブのキャリブレーションが期限切れの場合にジョブの印刷を試みると、Fiery server はジョブを一時停止さ せます。ジョブは印刷されず、一時停止の状態で印刷中キューに残ります。

キャリブレーション状況は、ジョブが印刷に送信される前に確認されます。ジョブの印刷中にキャリブレーシ ョンが期限切れになった場合は、ジョブは一時停止されません。ジョブの印刷中にキャリブレーションが期限 切れにならないように、印刷時間の長いジョブを実行する前にキャリブレーションを行うことをお勧めしま す。

<span id="page-15-0"></span>一時停止状態のジョブを再確認してから、以下のいずれかを行うことができます。

- **•** Fiery server をキャリブレートして、ジョブのキャリブレーション設定を開きます。キャリブレーションの 測定値を更新した後、一時停止状態のジョブを選択し、印刷します。
- **•** 「期限切れ」のキャリブレーション測定データを使用して、ジョブの印刷を続行します。該当ジョブにとっ て出力の一貫性が重要でない場合は、このオプションを選択してください。

#### キャリブレーション制限によって影響を受けるジョブのタイプ

Fiery server は、次のジョブに対して、キャリブレーションが期限内であるかどうかを検出できます。

- **•** Fiery PostScript プリンタードライバーまたは Fiery VUE によってアプリケーションから送信されたジョ ブ。
- **•** インポートされた PDF または TIFF ジョブ。
- **•** 処理済みのジョブ(処理済みの VPS および VIPP ジョブを含む)。

Fiery server ではキャリブレーションが期限内であるか検出できず、次のジョブについてはジョブを一時停止に することはできません。

- **•** PCL および PJL ジョブ。
- **•** Fiery PostScript プリンタードライバーまたは Fiery VUE を使用せずにアプリケーションから送信されたジ ョブ。未処理の VPS および VIPP ジョブが含まれます。
- **•** 直接接続で送信されたジョブ。直接接続で送信されたジョブは一時停止にできません。

また Fiery server は、「強制印刷」コマンドを使用して印刷したジョブのキャリブレーション状況を確認しませ ん。「強制印刷」コマンドは、ジョブのミスマッチ(ジョブに必要な用紙や仕上げが使用できない)のために 一時停止されたジョブに使用されます。この種類のジョブは強制的に印刷するように設定されているため、キ ャリブレーション状況は確認できません。

#### キャリブレーションの時間制限およびジョブの一時停止を設定する

キャリブレーションの時間制限を設定し、キャリブレーションの制限時間が経過した場合に Command Workstation でジョブを一時停止するかどうかを設定できます。

- **•** キャリブレーションの「環境設定」ダイアログボックスで、次のいずれか操作を実行します。
	- **•** 有効期限を設定するには、時間制限を設定してジョブセンターに状況を表示するを選択して、時間(1~ 23 時間、または 1~200 日)を指定します。
	- **•** ジョブの一時停止を有効にするには、キャリブレーションが期限切れの場合、印刷を一時停止するを選 択します。

# <span id="page-16-0"></span>キャリブレーション設定

Fiery server がカラー印刷をサポートしている場合は、複数のキャリブレーション設定にアクセスできます。通 常、キャリブレーション設定および出力プロファイルは、特定の用紙および印刷条件に適しています。キャリ ブレーション設定は、複数の出力プロファイルに関連付けることができます。

特定の出力プロファイルに関連付けられているキャリブレーション設定を確認するには、Command WorkStation のプロファイル設定を確認してください。

#### キャリブレーション設定の測定データを表示する

特定のキャリブレーション設定でキャリブレーションを行うと、測定データが保存されます。測定データは、 キャリブレーションターゲットデータと共にグラフに表示することができます。それによって、測定したプリ ンター出力とキャリブレーションターゲットの一致の程度を確認できます。

- **1** Command WorkStation で、 サーバー、 > デバイスセンターを順にクリックします。
- **2** 一般 で、 ツール、続いて キャリブレーターをクリックします。
- **3** キャリブレーターで、キャリブレーションマネージャーを開きます。
- **4** キャリブレーション設定をクリックして選択します。
- **5** 測定値の表示 をクリックします。

#### キャリブレーションターゲットを編集する

特定のキャリブレーション設定に関連付けられているキャリブレーションターゲットの最大濃度(D-Max 値) は、キャリブレーション設定の作成時に編集できます。インク/トナー (C、M、Y、K) ごとに新しい値を入 力するか、ファイルからキャリブレーションターゲットをインポートできます。

編集されたターゲットデータは、現在の測定データを適用する際に、このキャリブレーション設定に現在関連 付けられているターゲットデータを上書きします。

この Fiery サーバーで使用する既存のプロファイルとキャリブレーションターゲットが別の Fiery サーバーに ある場合は、ファイルからターゲットデータをインポートします。ただし、最良の結果を得るには、この Fiery サーバーおよびそのプリンター専用に作成したプロファイルとキャリブレーションデータを使用します。

最大濃度値は編集できますが、編集の際は注意が必要です。キャリブレーションターゲットはキャリブレーシ ョンの理想的な値を表しており、不必要に変更しないでください。

- **1** 新しいキャリブレーション設定のキャリブレーションページを正常に測定できたら、 測定値の表示をクリ ックします。
- **2** 次のいずれかを行います。
	- **•** ターゲットに D-Max 値の新しい値を入力します。
	- **•** ターゲットインポートをクリックし、ファイルの場所を参照してファイルを選択し、開くをクリックし ます。

単調な測定値を含んだファイルのみ、インポートされたターゲットとして許容されます。

<span id="page-17-0"></span>**3** キャリブレーション設定の作成を続行します。

# 再キャリブレート

Fiery server のキャリブレーションデータが得られたら、いつでも再キャリブレートを実行できます。既存のキ ャリブレーションは、このキャリブレーションの作成時に Fiery server 用に生成されたカラーベンチマークに 一致するようにアップデートされます。

- **1** 開始 キャリブレーター。
- **2** キャリブレーターを Fiery Color Profiler Suite から開始した場合は、タスクの選択ウィンドウで Fiery サーバ ーの選択をクリックし、リストから Fiery server を選択します。Fiery server が一覧にない場合は、プラス記 号をクリックして、IP アドレスまたは DNS 名を使用するか検索してサーバーを追加します。
- **3** 次のいずれかのタスクを選択します。
	- **•** 再キャリブレート:選択したキャリブレーション設定でキャリブレーションを更新します。
	- **•** キャリブレーションを作成:Fiery server 上でのカラー動作または新しい印刷条件を定義する新しいキャ リブレーションおよびプロファイルを作成します。
- **4** 次へをクリックします。

### サーバーのキャリブレーションのアップデート

再キャリブレートを行うには、以前に保存したキャリブレーションデータを使用して開始します。

**1** 一覧から既存のキャリブレーションセットを選択します。

選択したキャリブレーションに基づいて、カラーモードが表示されます。カラーモードが表示されていな い場合、キャリブレーションを行ったプリンターではサポートされていません。

表示されるコメントはキャリブレーションが作成されたときに追加されたものです。

**2** 次へ をクリックします。

#### 測定用のキャリブレーションページを印刷する

再キャリブレーション用にキャリブレーションページを印刷する場合は、測定方法、パッチセット、給紙方法 を指定します。

**メモ:**分光測色計をキャリブレートして、キャリブレーションページの測定準備を行います。

- <span id="page-18-0"></span>**1** パッチ レイアウトウィンドウで、以下のオプションを設定します。
	- **•** 測定方法リストから測定器を選択します。
	- **•** パッチセットリストからパッチセットを選択します。
	- **•** 給紙方法リストから目的の給紙方法を選択します。

**メモ:**給紙方法には、キャリブレーション設定に適した用紙が選択されていることを確認してください。 給紙方法の設定で警告が表示された場合は、給紙方法がキャリブレーション設定に適合していない可能 性があります。別のキャリブレーション設定を選択するか、別の給紙方法を選択することができます。

**2** 次へを クリックし、測定に進みます。

画面の指示に従って、キャリブレーションページを測定します。

#### キャリブレーション結果を表示する

新しいキャリブレーションでは、各再キャリブレーションで達成しようとしている基本色の状態である「ター ゲット」が生成されます。

ターゲットとは、定義した印刷条件(用紙、解像度、ハーフトーンなど)に正しくキャリブレーションされて いる場合にプリンターで期待されるカラー出力です。プリンターを正しくカラー管理するために、サーバーで はこのキャリブレーションされた状態で作成された色空間を説明する出力プロファイルが必要です。キャリ ブレーションに満足していない場合は、前の手順を確認します。

再キャリブレートする場合は、指定されたキャリブレーション設定の元のターゲットをプリンターがまだ実行 しているかを、再キャリブレーションの結果で確認するようにします。

**メモ:**ファイルから測定値をロードを使用する場合は、表示されるオプションが少なくなります。

- **1** 印刷 テストをクリックします。テストページを印刷すると、現在のキャリブレーション設定を使用する か、新しい設定を作成するかを判断するうえで役に立ちます。
- **2** オプション: 印刷テストの横の下矢印を選択し、デフォルトキャリブレーションを使用を選択して、比較 のためにデフォルト測定値を使用して印刷テストを行います。
- **3** 次のいずれかを行います。
	- **•** 適用/閉じる をクリックして、キャリブレーション設定を保存します。
	- **•** キャンセル をクリックして、再キャリブレーションをキャンセルします。このアクションを実行する と、キャリブレーション設定は更新されません。

# キャリブレーションマネージャー

キャリブレーションマネージャーでは、キャリブレーション設定の表示および削除を行うことができます。個 々のキャリブレーションでコメントの追加または削除ができます。

通常、キャリブレーション設定および出力プロファイルは特定の用紙および印刷条件に適したものになってい ます。キャリブレーション設定は、複数の出力プロファイルに関連付けることができます。

<span id="page-19-0"></span>ウィンドウの左下隅にある ニをクリックして、キャリブレーターからキャリブレーションマネージャーを開 きます。選択されたサーバーのすべてのキャリブレーションがウィンドウに表示されます。次のカテゴリが 表示されます。

- **•** キャリブレーション設定:サーバー内の完了したキャリブレーションの名前別一覧表。
- **•** 最終キャリブレーション日時:最後にキャリブレーションを行った日時。

一覧で選択したキャリブレーションで、いくつかの操作を実行できます。キャリブレーションによっては、使 用できない操作もあります。ある操作が使用できない場合は、グレー表示になります。次のような操作があり ます。

- **•** 編集カスタムキャリブレーション設定の基本的な情報を編集するウィンドウを開きます。
- **•** 測定値の表示強調表示されたキャリブレーションの詳細を表示するウィンドウを開きます。 このウィンドウに表示される情報は、測定空間で決まります。
- **•** 削除選択したキャリブレーションセットを除去します。

このキャリブレーションの影響を受けるプロファイルも、オペレーターが確認した後に削除されます。普 通紙などの工場出荷時のキャリブレーションセットは削除できません。

#### キャリブレーション設定を編集する

カスタムキャリブレーション設定の基本的な情報を編集できます。工場出荷時に提供されたキャリブレーシ ョン設定は編集できません。

カスタムキャリブレーション設定を編集するには、システム管理者権限が必要です。

キャリブレーション設定と一緒に保存された測定データは無効になるため、ジョブのプロパティ(印刷設定) は編集できません。キャリブレーション設定のジョブプロパティを編集するには、既存の設定に基づいて新し いキャリブレーション設定を作成します。

- **1** キャリブレーションマネージャーで、一覧からキャリブレーション設定を選択し、編集をクリックします。
- **2** 以下の設定を指定します。
	- **•** 名前 用紙名、坪量、用紙の種類のほかに特定の印刷条件(ハーフトーン、グロス設定など)もわかる ような名前を入力します。名前は 70 文字まで入力できます。
	- **•** コメント (オプション)追加の説明情報を入力します。この情報は、Fiery server で使用可能なキャリ ブレーション設定の一覧に表示されます。

#### 測定結果の表示

キャリブレーションページの測定または測定値のインポートが完了したら、測定結果をいつでも適用すること ができます。測定データを適用(保存)すると、既存のデータは上書きされます。カラーデータの場合は、測 定データをグラフに表示して、適用する前にデータを確認することができます。

測定結果は、C、M、Y、K の濃度曲線のセットとして表示されます。同じグラフに、比較のためにキャリブ レーションターゲットデータが太線の濃度曲線のセットとして表示され、最大濃度値が数値的に比較されま す。

- **1** キャリブレーションマネージャー で、キャリブレーションを選択し、 測定値の表示をクリックします。
- 2 曲線を表示または非表示にするには、 <br />
eissamptor absorption of the best of a
	- **•** 測定値 測定濃度曲線を表示または非表示にします。
	- **•** ターゲット ターゲット濃度曲線を表示または非表示にします。
	- **•** シアン、マゼンタ、イエロー、またはブラック 特定のインク/トナーの測定濃度曲線とターゲット濃度 曲線を表示または非表示にします。

**メモ:**Fiery Color Profiler Suite がインストールされライセンスされている場合は、キャリブレーターで G7 キャリブレーションを作成することもできます。G7 キャリブレーションでは、G7 グレーバランスに到達 するためにトランスファー曲線が Fiery サーバーのキャリブレーションターゲットに適用されます。キャ リブレーションマネージャーは、一時的な G7 のトランスファー曲線ではなく、基本となる標準的な Fiery サーバーのキャリブレーションターゲットを表示します。同様に、標準的な Fiery サーバーのターゲットに とってキャリブレーションされた状態に到達するのに使用されるトランスファー曲線は、キャリブレーシ ョンマネージャーでは表示されません。これらののトランスファー曲線は、再キャリブレーションのたび に再計算されるので、一時的なものです。

- **3** オプション:測定値の保存 をクリックして、既存のキャリブレーション設定の測定データを保存します。
- **4** テストページを印刷するには、 テストページをクリックします。

テストページを印刷すると、キャリブレーション設定を既存の出力プロファイルに関連付けるか、新しい 出力プロファイルを作成するかを判断するうえで役に立ちます。

**5** オプション:最新の測定結果で得られた結果が満足のいくものでない場合は、 デフォルト測定値にリセッ トをクリックして、キャリブレーションデータをリセットします。このアクションを実行すると、キャリ ブレーター測定値の最後のセットが削除されます。このボタンは、再キャリブレーションを実行した場合 にのみ表示されます。

# <span id="page-21-0"></span>L\*a\*b\*ベースのキャリブレーションワークフロー

Fiery server のキャリブレーションを行う際には、次のタスクを実行します。

- **•** キャリブレーションページの印刷。特定のレイアウトの様々なカラーのパッチを含みます。このページを 使用して、プレスの現在の出力を測定します。 プレスからの出力は、時間の経過と使用状況により変化します。現在のプリントデバイスのデータを得る には、必ず新しく印刷したキャリブレーションページを測定してください。
- **•** サポートされている測定器を使用して、キャリブレーションページのパッチのカラー値を測定します。
- **•** 測定を適用する

測定データは特定のキャリブレーション設定と共に保存されます。特定のキャリブレーション設定を適用 してジョブを印刷すると、この測定データを使用して、望ましいカラー(キャリブレーションターゲット) で出力するのに必要なキャリブレーションを算出します。

#### タスクの選択

キャリブレーターを起動すると、Fiery server 用に新しいキャリブレーション設定を作成するか、既存の設定を アップデートできます。

- **1** キャリブレーターを起動します。
- **2** Fiery Color Profiler Suite からキャリブレーターを開始している場合は、タスクの選択画面で Fiery サーバー の選択をクリックし、一覧から Fiery server を選択します。Fiery server がリストにない場合は、プラス記号 をクリックして、IP アドレスまたは DNS 名を使用するか検索してサーバーを追加します。
- **3** 次のいずれかのタスクを選択します。
	- **•** 再キャリブレート:選択したキャリブレーション設定でキャリブレーションをアップデートします。
	- **•** キャリブレーションの作成:Fiery server 上での新しいカラー印刷条件を定義する新しいキャリブレーシ ョンおよびプロファイルを作成します。
- **4** 次へをクリックします。

**メモ:**選択したタスクを完了するために必要な手順の数は、接続されているプリンターによって異なりま す。使用しているプリンターのモデルによっては、一部の設定やオプションが使用できない場合もありま す。

#### <span id="page-22-0"></span>キャリブレーター環境設定を設定する

Command WorkStation から開くときは、選択した Fiery server の一般的な環境設定をキャリブレーターで設定で きます。

- **1** キャリブレーターウィンドウで、画面の左下隅にあるギアアイコンをクリックして、キャリブレーター設 定ウィンドウを開きます。
- **2** プリンター機能が表示されている場合は、選択を行います。

プリンター機能に表示されるオプションは、接続している Fiery server によって異なります。

- **3** キャリブレーション状況には以下を指定します。
	- **•** 新しいキャリブレーションが必要になるまでの日数または時間数を指定します。キャリブレーション 状況はジョブセンターに表示されます。

指定する数は、印刷するジョブの種類や、プリンターの安定性および環境によって異なります。Fiery server をカラー重視のアプリケーションに使用する場合は、1 日 1 回以上の頻度を選択します。Fiery server を E メールのような基本書類の印刷に使用する場合は、それより低いキャリブレーション頻度で もかまいません。

- **•** 新しいキャリブレーションが完了するまで印刷ジョブを停止するには、キャリブレーションが期限切れ の場合、印刷を一時停止するを選択します。
- **4** 環境設定を元のデフォルトにリセットするには、出荷時のデフォルトをクリックします。
- **5** 保存をクリックして、環境設定を保存します。

#### サーバーのキャリブレーションの作成

キャリブレーションを作成するには、名前などの詳細情報を必要に応じて入力します。 必要な情報は、キャリブレーションを行っている Fiery server やプリンターによって異なります。たとえば、 カラーモードフィールドや G7 グレーバランスのチェックボックスが表示されない場合があります。

**1** 任意のキャリブレーション名を入力します。

**メモ:**キャリブレーション名は、各サーバーで一意である必要があります。入力する名前は、サーバー上 のキャリブレーション設定やプロファイルでまだ使用されていないものにする必要があります。

**2** オプション: G7 グレーバランスキャリブレーションターゲットチェックボックスを選択します。 G7 キャリブレーションにより、特定の G7 ターゲット(パッチページ)の測定データを使用して、G7 仕様 へのプリンターのカラー出力を調整します。

**メモ:**G7 グレーバランスを使用するには、Fiery Color Profiler Suite をインストールしライセンスを取得す る必要があります。そうしないと、オプションはグレー表示されています。

**3** オプション: コメントフィールドに、用紙名、用紙の種類、特別な設定、指示などキャリブレーションの 詳細を入力します。

**メモ:**キャリブレーション設定を作成する際、再キャリブレートに必要な用紙の種類、使用プリンター、 およびすべての特別な指示をジョブ注釈メモフィールドに記録することをお勧めします。

- <span id="page-23-0"></span>**4** オプション: 次へボタンの横にある下矢印を選択し、ファイルから測定値をロードを選択すると、印刷お よび測定ワークフローを省略できます。このオプションは、プリンターの測定値をすでに持っている上級 ユーザー向けのものです。必ず実際のプリンターで印刷して測定することをお勧めします。
- **5** 次 へをクリックします。

#### チャンネルごとのインクリミット測定値の取得

キャリブレーションのために取得した測定値により、各チャンネルで推奨されるインクリミットが提供されま す。

パッチページでチャンネルあたりのインクリミットを測定します。

- **1** 次のいずれかを選択します。
	- **•** 測定チャートを印刷

ビジュアルチャートを含めるを選択し、目視確認用の測定パッチを印刷します。

このオプションを選択する場合、オンライン指示に従って、パッチページの印刷と測定を行います。

**•** ファイルから測定値をインポート

**メモ:**テストやデモでは、ファイルから測定値をロードするのが最も便利です。それ以外の場合は、一 般的には推奨されません。最良の結果は、すべてのキャリブレーション作成手順で必要な測定ページを 単一セッションで印刷して測定する場合に得られます。

以下の点に留意してください。

- **•** 測定ファイルが保存されたため、プリンターの応答が変化する場合があります。
- **•** 測定ファイルには、測定ページの印刷方法に関する情報は含まれていません。デフォルトのジョブの プロパティを想定しています。

このオプションを選択する場合、測定ファイルが保存されている場所に自動的に移動します。

このオプションを選択する場合、測定値は次のウィンドウに表示されます。

**2** 次へをクリックします。

最初の手順で測定チャートを印刷を選択した場合は、FieryMeasure のパッチレイアウトウィンドウが表示 されます。パッチレイアウトウィンドウで計器およびチャートサイズを選択します。印刷をクリックして 続行します。

#### チャンネルごとのインクリミットの設定

チャンネルごとのインクリミット用に提供されるパッチページを正常に測定した後、結果が表示され、いくら かの調整を行うことができます。

各チャンネルごとに、インクリミットが表示されます。

スライダーを表示するには、各チャンネル名の隣にある矢印をクリックします。インクリミットを変更するに は、スライダーを動かします。

次へをクリックしてリニアリゼーションを測定します。

# <span id="page-24-0"></span>リニアリゼーション測定値の取得

パッチページを印刷して測定を行うか、最新のキャリブレーションから測定値をインポートできます。これら の測定値は、プリンターの現在のパフォーマンスを正確に表している必要があります。

- **1** 次のいずれかを選択します。
	- **•** 測定チャートを印刷

ビジュアルチャートを含めるを選択し、目視確認用の測定パッチを印刷します。 このオプションを選択する場合、オンライン指示に従って、パッチページの印刷と測定を行います。

**•** ファイルから測定値をインポート

**メモ:**テストやデモでは、ファイルから測定値をロードするのが最も便利です。それ以外の場合は、一 般的には推奨されません。最良の結果は、すべてのキャリブレーション作成手順で必要な測定ページを 単一セッションで印刷して測定する場合に得られます。

以下の点に留意してください。

- **•** 測定ファイルが保存されたため、プリンターの応答が変化する場合があります。
- **•** 測定ファイルには、測定ページの印刷方法に関する情報は含まれていません。デフォルトのジョブの プロパティを想定しています。

このオプションを選択する場合、測定ファイルが保存されている場所に自動的に移動します。

このオプションを選択する場合、測定値は次のウィンドウに表示されます。

**2** 次へをクリックします。

最初の手順で測定チャートを印刷を選択した場合は、FieryMeasure のパッチレイアウトウィンドウが表示 されます。パッチレイアウトウィンドウで計器およびチャートサイズを選択します。印刷をクリックして 続行します。

**メモ:**再キャリブレートしている場合は、同じ種類の用紙、またはキャリブレーションの作成時に使用さ れた用紙の種類とよく似た種類の用紙が入っている給紙トレイを選択するようにしてください。カラータ ブとイメージタブの設定はキャリブレーションソフトウェアによって自動的に設定されたため、設定を変 更しないでください。

# <span id="page-25-0"></span>合計インクリミット測定値の取得

合計インクリミット測定値は、プリンターが用紙で対応可能な量以上のインクを使用しないように、または目 的のジョブに必要以上のインクを使用しないようにするのに役立ちます。

- **1** 合計インクリミットを指定するには、次のいずれかを選択してください。
	- **•** 測定チャートを印刷

表示されている初期のインクリミットは、プリンターで推奨されているデフォルト値です。新しい値を 入力して推奨値を上書きし、チャートを印刷します。印刷しようとしているチャートには、この値より 多くのインクを指定するパッチは含まれません。

ビジュアルチャートを含めるを選択し、目視確認用の測定パッチを印刷します。

このオプションを選択する場合、オンライン指示に従ってパッチページの印刷および測定を行い、実際 の用紙の種類に合わせて最適化された値がシステムにより推奨されるようにします。パッチページを印 刷する前に、選択したパッチ測定器の設定を変更し、チャートのカスタム用紙サイズを指定できます。

**•** 数値を入力

表示される値はプリンターで推奨されているデフォルト値で、追加測定は必要ありません。この値は特 定の用紙に合わせて最適化されません。設定が高すぎる場合、用紙はインクの多さに対応できない可能 性があります。設定が低すぎる場合、特定の用紙でプリンターの色域が制限されています。

**•** ファイルから測定値をインポート

**メモ:**テストやデモでは、ファイルから測定値をロードするのが最も便利です。それ以外の場合は、一 般的には推奨されません。最良の結果は、すべてのキャリブレーション作成手順で必要な測定ページを 単一セッションで印刷して測定する場合に得られます。

以下の点に留意してください。

- **•** 測定ファイルが保存されたため、プリンターの応答が変化する場合があります。
- **•** 測定ファイルには、測定ページの印刷方法に関する情報は含まれていません。デフォルトのジョブの プロパティを想定しています。

このオプションを選択すると、以前に保存された測定データから値が読み込まれます。

このオプションを選択する場合は、カラーベンチマークの測定値の取得に進みます。

#### **2** 次へをクリックします。

最初の手順で測定チャートを印刷を選択した場合は、FieryMeasure のパッチレイアウトウィンドウが表示 されます。パッチレイアウトウィンドウで計器およびチャートサイズを選択します。印刷をクリックして 続行します。

#### <span id="page-26-0"></span>合計インクリミットの設定

合計インクリミット用に提供されるパッチページを正常に測定した後、結果が表示され、いくらかの調整を行 うことができます。

- **1** 次のいずれかを選択します。
	- **•** 測定結果を使用

表示される値はプリンターで推奨されている値です。この値は最新の測定値から計算されます。

**•** 数値を入力

表示される値はプリンターで推奨されている値で、追加測定は必要ありません。推奨されている値を使 用しない場合は、任意の数値を入力することができます。

**•** 印刷されたビジュアルチャートから値を選択

このオプションでは、測定チャートを印刷するときにビジュアルチャートを含めるを選択したかどうか のみが表示されます。表示される値は、チャートの特定の列番号に基づいてプリンターで推奨されてい る値です。推奨されている値を使用しない場合は、任意の列番号を選択することができます。ビジュア ルチャートを印刷すると、測定値のみでは検出できない問題が明らかになる場合があります。たとえば、 必要以上のインクが出ることが許可されている場合、用紙を浸透する可能性があります。この場合、推 奨されている値より低い値を使用します。

**2** 次へをクリックします。

#### G7 グレーバランスの測定値を取得する

パッチページを印刷して測定を行うか、最新のキャリブレーションから測定値をインポートできます。これら の測定値は、プリンターの現在のパフォーマンスを正確に表している必要があります。

- **1** 次のいずれかを選択します。
	- **•** 測定チャートを印刷

このオプションを選択する場合、オンライン指示に従って、パッチページの印刷と測定を行います。

**•** ファイルから測定値をインポート

**メモ:**テストやデモでは、ファイルから測定値をロードするのが最も便利です。それ以外の場合は、一 般的には推奨されません。最良の結果は、すべてのキャリブレーション作成手順で必要な測定ページを 単一セッションで印刷して測定する場合に得られます。

以下の点に留意してください。

- **•** 測定ファイルが保存されたため、プリンターの応答が変化する場合があります。
- **•** 測定ファイルには、測定ページの印刷方法に関する情報は含まれていません。デフォルトのジョブの プロパティを想定しています。

このオプションを選択する場合、測定ファイルが保存されている場所に自動的に移動します。

このオプションを選択する場合、測定値は次のウィンドウに表示されます。

**2** 次へをクリックします。

最初の手順で測定チャートを印刷を選択した場合は、FieryMeasure のパッチレイアウトウィンドウが表示 されます。パッチレイアウトウィンドウで計器、G7 ターゲットのいずれか、およびチャートサイズを選択 します。印刷をクリックして続行します。

#### G7 グレーバランスの測定結果の概要

G7 グレーバランス測定値の概要を表示します。

**1** G7 グレーバランスの測定結果の概要を確認します。

NPDC (Neutral Print Density Curve) は、CMY (コンポジット) と K(ブラック) に分かれて表示されます。 グレーバランスは、a\*b\*としてプロットされます。テーブルでは、加重平均をグリーンで表示するには 1.5 未満にする必要があります。加重最大をグリーンで表示するには 3 未満にする必要があります。

- **2** 補正オプションをクリックして補正曲線を表示し、補正曲線の形成に適用される高度なオプションを表示 します。デフォルトのまま使用するか、変更します。
- **3** 戻るをクリックして、初回の測定値を破棄します。
- **4** 反復をクリックし、処理を繰り返します。

#### 修正オプション

出力補正曲線を確認します。

- **1** さまざまな補正オプションを設定できます。
	- **•** グレーバランスのフェード:フェード調整値を上回る G7 NPDC 補正曲線により適用されたグレーバラン ス補正を低減させます。
	- **•** 色調調整のフェード:フェード調整値を上回る G7 NPDC 補正曲線により適用された色調調整を低減させ ます。
	- **•** フェード調整値:指定したパーセントドット値を上回る色調調整やグレーバランスを低減させます。
	- **•** スムージング追加:ノイズが発生するまたは不規則なキャリブレーションデータでキャリブレーション 曲線を滑らかにします。
- **2** 変更を承諾するには OK、デフォルト値に戻すにはデフォルトを選択します。

#### G7 グレーバランスの測定結果

G7 グレーバランス測定値の結果を表示します。

**1** G7 グレーバランスの測定結果を確認します。

NPDC (Neutral Print Density Curve) は、CMY (コンポジット) と K(ブラック) に分かれて表示されます。 グレーバランスは、a\*b\*としてプロットされます。テーブルでは、加重平均をグリーンで表示するには 1.5 未満にする必要があります。加重最大をグリーンで表示するには 3 未満にする必要があります。

- <span id="page-28-0"></span>**2** 補正オプションをクリックして補正曲線を表示し、補正曲線の形成に適用される高度なオプションを表示 します。デフォルトのまま使用するか、変更します。
- **3** 反復をクリックして、その G7 キャリブレーション曲線のパッチを印刷し、結果が合格であるかを確認し ます。
- **4** 戻るをクリックして、反復測定値を破棄します。
- **5** その結果を容認できる場合には、承認をクリックしてキャリブレーション処理を続行します。

#### カラーベンチマーク測定値の取得

これらの最終測定値により、プリンターのターゲットにする色域が確立されます。

- **1** 次のいずれかを選択します。
	- **•** 測定チャートを印刷

ビジュアルチャートを含めるを選択し、目視確認用の測定パッチを印刷します。

このオプションを選択する場合、オンライン指示に従って、パッチページの印刷と測定を行います。

**•** ファイルから測定値をインポート

**メモ:**テストやデモでは、ファイルから測定値をロードするのが最も便利です。それ以外の場合は、一 般的には推奨されません。最良の結果は、すべてのキャリブレーション作成手順で必要な測定ページを 単一セッションで印刷して測定する場合に得られます。

以下の点に留意してください。

- **•** 測定ファイルが保存されたため、プリンターの応答が変化する場合があります。
- **•** 測定ファイルには、測定ページの印刷方法に関する情報は含まれていません。デフォルトのジョブの プロパティを想定しています。

このオプションを選択する場合、測定値は次のウィンドウに表示されます。

**2** 次へをクリックします。

#### カラーベンチマークの設定

新しいキャリブレーションでは、各再キャリブレーションで達成しようとしている基本色の状態である「ベン チマーク」が生成されます。

ベンチマークとは、定義したばかりの印刷条件(用紙、解像度、ハーフトーンなど)に正しくキャリブレーシ ョンされている場合にプリンターで期待されるカラー出力です。プリンターを正しくカラー マネジメントす るために、サーバーではこのキャリブレーションされた状態で作成された色空間を説明する出力プロファイル が必要です。キャリブレーションに満足していない場合は、前の手順を確認します。

再キャリブレーションする場合は、再キャリブレーションの結果で、プリンターが指定されたキャリブレーシ ョンセットの元のベンチマークをまだ実行しているかを確認するようにします。

# <span id="page-29-0"></span>出力プロファイルの設定

Printer Profiler に進み、出力プロファイルを作成するか、今後のために結果を保存できます。

**•** プロファイルの作成を選択します。

a) 出力プロファイル作成を選択します。

b) 次へをクリックします。

完了したキャリブレーションとともに使用する出力プロファイルが Fiery Printer Profiler により作成され ます。

あるいは、今後のためにキャリブレーション結果を保存します。

a) キャリブレーションを保存して出力プロファイルを後で作成を選択します。

b) 完了をクリックします。

キャリブレーションは Command WorkStation Profile Manager で表示可能な一時出力プロファイルととも に保存されます。カラーマネジメントが正確になるように、キャリブレーションとともに使用するカス タムプロファイルを作成する必要があります。

# 再キャリブレート

Fiery server のキャリブレーションデータが得られたら、いつでも再キャリブレートを実行できます。既存のキ ャリブレーションは、このキャリブレーションの作成時に Fiery server 用に生成されたカラーベンチマークに 一致するようにアップデートされます。

- **1** 開始 キャリブレーター。
- **2** キャリブレーターを Fiery Color Profiler Suite から開始した場合は、タスクの選択ウィンドウで Fiery サーバ ーの選択をクリックし、リストから Fiery server を選択します。Fiery server が一覧にない場合は、プラス記 号をクリックして、IP アドレスまたは DNS 名を使用するか検索してサーバーを追加します。
- **3** 次のいずれかのタスクを選択します。
	- **•** 再キャリブレート:選択したキャリブレーション設定でキャリブレーションを更新します。
	- **•** キャリブレーションを作成:Fiery server 上でのカラー動作または新しい印刷条件を定義する新しいキャ リブレーションおよびプロファイルを作成します。
- **4** 次へをクリックします。

# <span id="page-30-0"></span>サーバーのキャリブレーションのアップデート

再キャリブレートを行うには、以前に保存したキャリブレーションデータを使用して開始します。

**1** 一覧から既存のキャリブレーションセットを選択します。

選択したキャリブレーションに基づいて、カラーモードが表示されます。カラーモードが表示されていな い場合、キャリブレーションを行ったプリンターではサポートされていません。

表示されるコメントはキャリブレーションが作成されたときに追加されたものです。

**2** 次へ をクリックします。

#### リニアリゼーション測定値の取得

パッチページを印刷して測定を行うか、最新のキャリブレーションから測定値をインポートできます。これら の測定値は、プリンターの現在のパフォーマンスを正確に表している必要があります。

- **1** 次のいずれかを選択します。
	- **•** 測定チャートを印刷

ビジュアルチャートを含めるを選択し、目視確認用の測定パッチを印刷します。 このオプションを選択する場合、オンライン指示に従って、パッチページの印刷と測定を行います。

**•** ファイルから測定値をインポート

**メモ:**テストやデモでは、ファイルから測定値をロードするのが最も便利です。それ以外の場合は、一 般的には推奨されません。最良の結果は、すべてのキャリブレーション作成手順で必要な測定ページを 単一セッションで印刷して測定する場合に得られます。

以下の点に留意してください。

- **•** 測定ファイルが保存されたため、プリンターの応答が変化する場合があります。
- **•** 測定ファイルには、測定ページの印刷方法に関する情報は含まれていません。デフォルトのジョブの プロパティを想定しています。

このオプションを選択する場合、測定ファイルが保存されている場所に自動的に移動します。

このオプションを選択する場合、測定値は次のウィンドウに表示されます。

**2** 次へをクリックします。

最初の手順で測定チャートを印刷を選択した場合は、FieryMeasure のパッチレイアウトウィンドウが表示 されます。パッチレイアウトウィンドウで計器、G7 ターゲットのいずれか、およびチャートサイズを選択 します。印刷をクリックして続行します。

**メモ:**再キャリブレートしている場合は、同じ種類の用紙、またはキャリブレーションの作成時に使用さ れた用紙の種類とよく似た種類の用紙が入っている給紙トレイを選択するようにしてください。カラータ ブとイメージタブの設定はキャリブレーションソフトウェアによって自動的に設定されたため、設定を変 更しないでください。

#### <span id="page-31-0"></span>キャリブレーションの検証測定値の取得

パッチページを印刷して測定を行うか、最新のキャリブレーションから測定値をインポートできます。これら の測定値は、プリンターの現在のパフォーマンスを正確に表している必要があります。

- **1** 次のいずれかを選択します。
	- **•** 測定チャートを印刷

ビジュアルチャートを含めるを選択し、目視確認用の測定パッチを印刷します。 このオプションを選択する場合、オンライン指示に従って、パッチページの印刷と測定を行います。

- **•** ファイルから測定値をインポート このオプションを選択する場合、測定ファイルが保存されている場所に自動的に移動します。 このオプションを選択する場合、測定値は次のウィンドウに表示されます。
- **2** 次へをクリックします。

最初の手順で測定チャートを印刷を選択した場合は、FieryMeasure のパッチレイアウトウィンドウが表示 されます。パッチレイアウトウィンドウで計器およびチャートサイズを選択します。印刷をクリックして 続行します。

#### キャリブレーションの検証

新しいキャリブレーションでは、各再キャリブレーションで達成しようとしている基本色の状態である「ベン チマーク」が生成されます。

ベンチマークとは、定義したばかりの印刷条件(用紙、解像度、ハーフトーンなど)に正しくキャリブレーシ ョンされている場合にプリンターで期待されるカラー出力です。プリンターを正しくカラー マネジメントす るために、サーバーではこのキャリブレーションされた状態で作成された色空間を説明する出力プロファイル が必要です。キャリブレーションに満足していない場合は、前の手順を確認します。

再キャリブレーションする場合は、再キャリブレーションの結果で、プリンターが指定されたキャリブレーシ ョンセットの元のベンチマークをまだ実行しているかを確認するようにします。

**1** 結果を表示します。

カラーベンチマークとキャリブレーションされた結果を比較することができます。また、各チャンネルア イコンの隣にある眼のアイコンをクリックして、個々のチャンネルを表示することもできます。

**2** 適用して閉じるをクリックし、キャリブレーションセットをプリンターに適用してキャリブレーターを閉 じます。

#### <span id="page-32-0"></span>キャリブレーションの適用準備ができている

測定値のセットがある場合、キャリブレーションの適用準備ができています。キャリブレーションの検証を行 うか、プリンターへのキャリブレーション設定の適用を行うかを選択できます。

**•** 検証をクリックし、オンライン指示に従います。 プリンターのキャリブレーションを検証すると、キャリブレーションされた状態が、現在のキャリブレー ション設定のカラーベンチマークにどれほど近いかを比較できます。

# キャリブレーションマネージャー

キャリブレーションマネージャーでは、キャリブレーション設定の表示および削除を行うことができます。個 々のキャリブレーションでコメントの追加または削除ができます。

通常、キャリブレーション設定および出力プロファイルは特定の用紙および印刷条件に適したものになってい ます。キャリブレーション設定は、複数の出力プロファイルに関連付けることができます。

ウィンドウの左下隅にある ニキクリックして、キャリブレーターからキャリブレーションマネージャーを開 きます。選択されたサーバーのすべてのキャリブレーションがウィンドウに表示されます。次のカテゴリが 表示されます。

- **•** キャリブレーション設定:サーバー内の完了したキャリブレーションの名前別一覧表。
- **•** 最終キャリブレーション日時:最後にキャリブレーションを行った日時。

一覧で選択したキャリブレーションで、いくつかの操作を実行できます。キャリブレーションによっては、使 用できない操作もあります。ある操作が使用できない場合は、グレー表示になります。次のような操作があり ます。

- **•** 編集カスタムキャリブレーション設定の基本的な情報を編集するウィンドウを開きます。
- **•** 測定値の表示強調表示されたキャリブレーションの詳細を表示するウィンドウを開きます。 このウィンドウに表示される情報は、測定空間で決まります。
- **•** 削除選択したキャリブレーションセットを除去します。

このキャリブレーションの影響を受けるプロファイルも、オペレーターが確認した後に削除されます。普 通紙などの工場出荷時のキャリブレーションセットは削除できません。

#### キャリブレーション設定を編集する

カスタムキャリブレーション設定の基本的な情報を編集できます。工場出荷時に提供されたキャリブレーシ ョン設定は編集できません。

カスタムキャリブレーション設定を編集するには、システム管理者権限が必要です。

キャリブレーション設定と一緒に保存された測定データは無効になるため、ジョブのプロパティ(印刷設定) は編集できません。キャリブレーション設定のジョブプロパティを編集するには、既存の設定に基づいて新し いキャリブレーション設定を作成します。

**1** キャリブレーションマネージャーで、一覧からキャリブレーション設定を選択し、編集をクリックします。

- <span id="page-33-0"></span>**2** 以下の設定を指定します。
	- **•** 名前 用紙名、坪量、用紙の種類のほかに特定の印刷条件(ハーフトーン、グロス設定など)もわかる ような名前を入力します。名前は 70 文字まで入力できます。
	- **•** コメント (オプション)追加の説明情報を入力します。この情報は、Fiery server で使用可能なキャリ ブレーション設定の一覧に表示されます。

#### 測定値の表示

L\*a\*b\*測定空間でのキャリブレーションの詳細を表示します。

特定のキャリブレーション設定の測定データをデフォルトデータ(工場出荷時のデフォルトデータ、またはカ スタムキャリブレーション設定の場合は初回の測定データ)にリセットすることができます。このオプション は、現在の測定データがすでにデフォルトデータになっている場合には使用できません。

- **1** キャリブレーションマネージャーで、キャリブレーションを選択し、測定値の表示をクリックします。 キャリブレーションの詳細が表示されます。
- **2** キャリブレーションデータをリセットするには、デフォルト測定値にリセットをクリックします。 このアクションを実行すると、キャリブレーター測定値の最後のセットが削除されます。

# <span id="page-34-0"></span>インクジェット Delta E ベースのキャリブレーショ ンワークフロー

Fiery server のキャリブレーションをおこなう際には、次のタスクを実行します。

**•** キャリブレーションページの印刷。特定のレイアウトの様々なカラーのパッチを含みます。このページを 使用して、プレスの現在の出力を測定します。

プレスからの出力は、時間の経過と使用状況により変化します。現在のプリントデバイスのデータを得る には、必ず新しく印刷したキャリブレーションページを測定してください。

- **•** サポートされている測定器を使用して、キャリブレーションページのパッチのカラー値を測定します。
- **•** 測定を適用する

測定データは特定のキャリブレーション設定と共に保存されます。特定のキャリブレーション設定を適用 してジョブを印刷すると、この測定データを使用して、望ましいカラー(キャリブレーションターゲット) で出力するのに必要なキャリブレーションを算出します。

# Fiery サーバーを選択する

Calibrator を起動して、Fiery server 用の新しいキャリブレーション設定を作成するか、既存の設定をアップデ ートします。

- **1** Calibrator を起動します。
- **2** Fiery Color Profiler Suite から Calibrator を開始している場合は、タスクの選択画面で Fiery サーバー選択を クリックし、一覧から Fiery server を選択します。Fiery server がリストにない場合は、プラス記号をクリッ クして、IP アドレスまたは DNS 名を使用するか検索してサーバーを追加します。
- **3** 次のいずれかのタスクを選択します。
	- **•** 再キャリブレート:選択したキャリブレーション設定でキャリブレーションをアップデートします。
	- **•** キャリブレーションの作成:Fiery server 上での新しいカラー印刷条件を定義する新しいキャリブレーシ ョンおよびプロファイルを作成します。
- **4** 次へをクリックします。

**メモ:**選択したタスクを完了するために必要な手順の数は、接続されているプリンターによって異なりま す。使用しているプリンターのモデルによっては、一部の設定やオプションが使用できない場合もありま す。

# <span id="page-35-0"></span>サーバーのキャリブレーションの作成

キャリブレーションを作成するには、名前などの詳細情報を必要に応じて入力します。 必要な情報は、キャリブレーションを行っている Fiery サーバーやプリンターによって異なります。

**1** 任意のキャリブレーション名を入力します。

**メモ:**キャリブレーション名は、各サーバーで一意である必要があります。入力する名前は、サーバー上 のキャリブレーション設定やプロファイルでまだ使用されていないものにする必要があります。

**2** 次へをクリックします。

#### キャリブレーション設定

キャリブレーションページを印刷する場合は、必要に応じて、使用するインク、プリセット、その他の詳細を 指定して、キャリブレーション設定を指定します。

- **1** プロダクション出力に必要なカラーモードを次から選択します。
	- **•** CMYK
	- **•** CMYK + N

**メモ:**N はここではプレスでライセンスされている追加カラーモードです。

**2** サーバープリセットを選択します。

カラーモード、サブストレート、解像度など、選択したサーバープリセットに関する情報が表示されます。

**3** オプション:新規プリセットを作成するには、設定 をクリックして、サーバープリセットのジョブのプロ パティを指定します。

サブストレートカタログのサブストレートと、ジョブのプロパティウィンドウの用紙タブのサイズ ID から サブストレートサイズを定義することが重要です。

カラー設定は、ジョブのプロパティウィンドウのカラータブで指定できます。カラーモードと出力プロフ ァイルは、キャリブレーション設定によって上書きされます。

解像度は、ジョブのプロパティウィンドウの画像タブで指定できます。

**4** オプション:予備インク値を適用 チェックボックスを選択し、 設定をクリックしてインク限度を定義し、 OK をクリックします。

リンクをクリックしてすべてのインク制限をリンクし、1 つのインク値のみ変更できます。サブストレー トのインクの 100%のみに問題が発生している場合は、このオプションを使用してください。それ以外の場 合はこの手順は省略します。オプションを使用して再印刷します。

リセットをクリックするとデフォルト値に戻ります

**メモ:**Fiery server がライトインクをサポートしている場合、通常のインク制限に応じて、ライトのインク 制限が自動的に計算されます。

**5** ページの印刷をクリックしてキャリブレーションページを印刷し、測定に進みます。

### <span id="page-36-0"></span>測定用のキャリブレーションページを印刷する

キャリブレーションページを印刷する場合は、測定器とチャートサイズを指定します。

**メモ:**分光測色計をキャリブレートしてキャリブレーションページの測定準備をおこないます。

- **1** パッチレイアウトウィンドウで、以下のオプションを設定します。
	- **•** 測定器を計器リストで選択します。
	- **•** チャートサイズリストでパッチページサイズを選択します。 カスタムをクリックして、カスタムパッチページサイズを指定します。
- **2** 印刷をクリックしてパッチページを印刷し、測定に進みます。 画面の指示に従って、キャリブレーションページを測定します。

# インクコントロールの設定

パッチを測定した後、プレスをリニアリゼーションする際に適用されるインク使用量とインク消費量を表示で きます。

また、各カラーチャンネルのタブをクリックして、個々のチャンネルを表示することもできます。

**1** オプション: 表示される設定のインク使用値を指定します。

リセットをクリックして元のインク値に戻します。

**2** 次へをクリックしてキャリブレーション処理を続行します。

# リニアリゼーションの合計インク制限を設定する

合計インクリミット用に提供されるパッチページを正常に測定した後、結果が表示され、いくらかの調整を行 うことができます。

- **1** 次のいずれかを選択します。
	- **•** 合計インク制限の値を選択します。

表示される値はプレスで推奨されている値で、追加測定は必要ありません。推奨されている値を使用し ない場合は、任意の数値を入力することができます。

**•** 印刷されたビジュアルチャートから値を選択します。

表示される値は、チャートの特定の列番号に基づいてプレスで推奨されている値です。推奨されている 値を使用しない場合は、任意の列番号を選択することができます。ビジュアルチャートを印刷すると、 測定値のみでは検出できない問題が明らかになる場合があります。たとえば、必要以上のインクが出る ことが許可されている場合、サブストレートを浸透する可能性があります。この場合、推奨されている 値より低い値を使用します。

<span id="page-37-0"></span>**2** オプション:ビジュアルチャートを印刷します。

FieryMeasure のパッチレイアウトウィンドウが表示されます。印刷をクリックして続行します。

**3** ベンチマークを印刷をクリックします。

[ここで](https://learning.efi.com/elearning/setting-ink-limits-in-an-inkjet-delta-e-based-calibration-workflow)、合計インク制限を設定する方法についてのビデオをご覧ください。

# キャリブレーションの概要

新しいキャリブレーションでは、各再キャリブレーションで達成しようとしている基本色の状態である「ベン チマーク」が生成されます。

ベンチマークとは、定義したばかりの印刷条件(用紙、解像度、ハーフトーンなど)に正しくキャリブレーシ ョンされている場合にプレスで期待されるカラー出力です。プレスを正しくカラー管理するために、サーバー ではこのキャリブレーションされた状態で作成された色空間を説明する出力プロファイルが必要です。キャ リブレーションに満足していない場合は、前の手順を確認します。

再キャリブレーションする場合は、再キャリブレーションの結果で、プレスが指定されたキャリブレーション セットの元のベンチマークをまだ実行しているかを確認するようにします。

# 出力プロファイルの設定

Fiery Printer Profiler に進み、出力プロファイルを作成するか、今後のために結果を保存できます。

**•** プロファイルの作成を選択します。

a) 出力プロファイル作成を選択します。

b) 次へをクリックします。

Fiery Printer Profiler により、完了したばかりのキャリブレーションとともに使用する出力プロファイル が作成されます。

- あるいは、今後のためにキャリブレーション結果を保存します。
- a) キャリブレーションを保存して出力プロファイルを後で作成を選択します。

b) 完了をクリックします。

キャリブレーションは Command WorkStation で表示可能な一時出力プロファイルとともに保存されま す。カラーマネジメントが正確になるように、キャリブレーションとともに使用するカスタムプロファ イルを作成する必要があります。

# <span id="page-38-0"></span>再キャリブレート

Fiery server のキャリブレーションデータを取得した後は、いつでも再キャリブレートを実行できます。既存の キャリブレーションは、このキャリブレーションの作成時に Fiery server 用に生成されたカラーベンチマーク に一致するようアップデートされます。

**メモ:**再キャリブレーションは、ライトインクやインクが重複しないプレスでのみ使用できます。

- **1** Calibrator を起動します。
- **2** Fiery Color Profiler Suite から Calibrator を開始している場合は、タスクの選択画面で Fiery サーバー選択を クリックし、一覧から Fiery server を選択します。Fiery server がリストにない場合は、プラス記号をクリッ クして、IP アドレスまたは DNS 名を使用するか検索してサーバーを追加します。
- **3** 次のいずれかのタスクを選択します。
	- **•** 再キャリブレート:選択したキャリブレーション設定でキャリブレーションをアップデートします。
	- **•** キャリブレーションの作成:Fiery server 上での新しいカラー印刷条件を定義する新しいキャリブレーシ ョンおよびプロファイルを作成します。
- **4** 次へをクリックします。

**メモ:**選択したタスクを完了するために必要な手順の数は、接続されているプレスによって異なります。 使用しているプレスのモデルによっては、一部の設定やオプションが使用できない場合もあります。

#### サーバーのキャリブレーションのアップデート

再キャリブレートを行うには、以前に保存したキャリブレーションデータを使用して開始します。

**1** 一覧から既存のキャリブレーションセットを選択します。

選択したキャリブレーションに基づいて、カラーモードが表示されます。カラーモードが表示されていな い場合、キャリブレーションを行ったプレスではサポートされていません。

表示されるコメントはキャリブレーションが作成されたときに追加されたものです。

**2** オプション:次へのボタンで下矢印を選択し、 ファイルから測定値をロードを選択して、印刷と測定のワ ークフローを省略できます。このオプションは、プレスの測定値をすでに持っている上級ユーザー向けの ものです。必ず実際のプレスで印刷して測定することをお勧めします。

**3** 次へをクリックします。

#### リニアリゼーション測定値の取得

パッチページを印刷して測定を行うか、最新のキャリブレーションから測定値をインポートできます。これら の測定値は、プレスの現在のパフォーマンスを正確に表している必要があります。

**メモ:**この手順は、ライトインクおよびインクの複製がないプレスに適用されます。

Calibrator

40

- <span id="page-39-0"></span>**1** 次のいずれかを選択します。
	- **•** 測定チャートを印刷

ビジュアルチャートを含めるを選択し、目視確認用の測定パッチを印刷します。

このオプションを選択する場合、オンライン指示に従って、パッチページの印刷と測定を行います。

**•** ファイルから測定値をインポート

**メモ:**テストやデモでは、ファイルから測定値をロードするのが最も便利です。それ以外の場合は、一 般的には推奨されません。最良の結果は、すべてのキャリブレーション作成手順で必要な測定ページを 単一セッションで印刷して測定する場合に得られます。

以下の点に留意してください。

- **•** 測定ファイルが保存されたため、プレスの応答が変化する場合があります。
- **•** 測定ファイルには、測定ページの印刷方法に関する情報は含まれていません。デフォルトのジョブの プロパティを想定しています。

このオプションを選択する場合、測定ファイルが保存されている場所に自動的に移動します。

このオプションを選択する場合、測定値は次のウィンドウに表示されます。

**2** 次へをクリックします。

最初の手順で測定チャートを印刷を選択した場合は、FieryMeasure のパッチレイアウトウィンドウが表示 されます。パッチレイアウトウィンドウで計器およびチャートサイズを選択します。印刷をクリックして 続行します。

**メモ:**再キャリブレートしている場合は、キャリブレーションの作成時に使用されたサブストレートの種 類とよく似た種類のサブストレートを選択するようにしてください。カラータブとイメージタブの設定は キャリブレーションソフトウェアによって自動的に設定されたため、設定を変更しないでください。

#### キャリブレーションの検証測定値の取得

パッチページを印刷して測定を行うか、最新のキャリブレーションから測定値をインポートできます。これら の測定値は、プリンターの現在のパフォーマンスを正確に表している必要があります。

- **1** 次のいずれかを選択します。
	- **•** 測定チャートを印刷

ビジュアルチャートを含めるを選択し、目視確認用の測定パッチを印刷します。

このオプションを選択する場合、オンライン指示に従って、パッチページの印刷と測定を行います。

- **•** ファイルから測定値をインポート このオプションを選択する場合、測定ファイルが保存されている場所に自動的に移動します。 このオプションを選択する場合、測定値は次のウィンドウに表示されます。
- **2** 次へをクリックします。

最初の手順で測定チャートを印刷を選択した場合は、FieryMeasure のパッチレイアウトウィンドウが表示 されます。パッチレイアウトウィンドウで計器およびチャートサイズを選択します。印刷をクリックして 続行します。

# <span id="page-40-0"></span>キャリブレーションの検証

新しいキャリブレーションでは、各再キャリブレーションで達成しようとしている基本色の状態である「ベン チマーク」が生成されます。

ベンチマークとは、定義したばかりの印刷条件(用紙、解像度、ハーフトーンなど)に正しくキャリブレーシ ョンされている場合にプレスで期待されるカラー出力です。プレスを正しくカラー管理するために、サーバー ではこのキャリブレーションされた状態で作成された色空間を説明する出力プロファイルが必要です。キャ リブレーションに満足していない場合は、前の手順を確認します。

再キャリブレーションする場合は、再キャリブレーションの結果で、プレスが指定されたキャリブレーション セットの元のベンチマークをまだ実行しているかを確認するようにします。

**1** 結果を表示します。

カラーベンチマークとキャリブレーションされた結果を比較することができます。また、各チャンネルア イコンの隣にある眼のアイコンをクリックして、個々のチャンネルを表示することもできます。

**2** 適用して閉じるをクリックし、キャリブレーションセットをプレスに適用して Calibrator を閉じます。

#### キャリブレーションの適用準備ができている

測定値のセットがある場合、キャリブレーションの適用準備ができています。キャリブレーションの検証を行 うか、プレスへのキャリブレーション設定の適用を行うかを選択できます。

**•** 検証をクリックし、オンライン指示に従います。 プレスのキャリブレーションを検証すると、キャリブレーションされた状態が、現在のキャリブレーショ ン設定のカラーベンチマークにどれほど近いかを比較できます。

# キャリブレーションマネージャー

キャリブレーションマネージャーでは、キャリブレーション設定の表示および削除を行うことができます。個 々のキャリブレーションでコメントの追加または削除ができます。

通常、キャリブレーション設定および出力プロファイルは特定の用紙および印刷条件に適したものになってい ます。キャリブレーション設定は、複数の出力プロファイルに関連付けることができます。

**ウィンドウの左下隅にある ニャクリックして、キャリブレーターからキャリブレーションマネージャーを開** きます。選択されたサーバーのすべてのキャリブレーションがウィンドウに表示されます。次のカテゴリが 表示されます。

- **•** キャリブレーション設定:サーバー内の完了したキャリブレーションの名前別一覧表。
- **•** 最終キャリブレーション日時:最後にキャリブレーションを行った日時。

<span id="page-41-0"></span>一覧で選択したキャリブレーションで、いくつかの操作を実行できます。キャリブレーションによっては、使 用できない操作もあります。ある操作が使用できない場合は、グレー表示になります。次のような操作があり ます。

- **•** 編集カスタムキャリブレーション設定の基本的な情報を編集するウィンドウを開きます。
- **•** 測定値の表示強調表示されたキャリブレーションの詳細を表示するウィンドウを開きます。 このウィンドウに表示される情報は、測定空間で決まります。
- **•** 削除選択したキャリブレーションセットを除去します。

このキャリブレーションの影響を受けるプロファイルも、オペレーターが確認した後に削除されます。普 通紙などの工場出荷時のキャリブレーションセットは削除できません。

# キャリブレーション設定を編集する

カスタムキャリブレーション設定の基本的な情報を編集できます。工場出荷時に提供されたキャリブレーシ ョン設定は編集できません。

カスタムキャリブレーション設定を編集するには、システム管理者権限が必要です。

キャリブレーション設定と一緒に保存された測定データは無効になるため、ジョブのプロパティ(印刷設定) は編集できません。キャリブレーション設定のジョブプロパティを編集するには、既存の設定に基づいて新し いキャリブレーション設定を作成します。

- **1** キャリブレーションマネージャーで、一覧からキャリブレーション設定を選択し、編集をクリックします。
- **2** 以下の設定を指定します。
	- **•** 名前 用紙名、坪量、用紙の種類のほかに特定の印刷条件(ハーフトーン、グロス設定など)もわかる ような名前を入力します。名前は 70 文字まで入力できます。
	- **•** コメント (オプション)追加の説明情報を入力します。この情報は、Fiery server で使用可能なキャリ ブレーション設定の一覧に表示されます。

#### 測定値の表示

DeltaE 測定空間でのキャリブレーションの詳細を表示します。

特定の キャリブレーション設定の 測定データ を デフォルトデータ (工場出荷時のデフォルトデータ、また はカスタム キャリブレーション設定の場合は初回の測定データ)にリセットすることができます。このオプ ションは、現在の測定データがすでに デフォルトデータになっている場合には使用できません。

- **1** キャリブレーションマネージャーで、キャリブレーションを選択し、測定値の表示をクリックします。 キャリブレーションの詳細が表示されます。
- **2** キャリブレーションデータをリセットするには、デフォルト測定値にリセットをクリックします。 このアクションを実行すると、キャリブレーター測定値の最後のセットが削除されます。